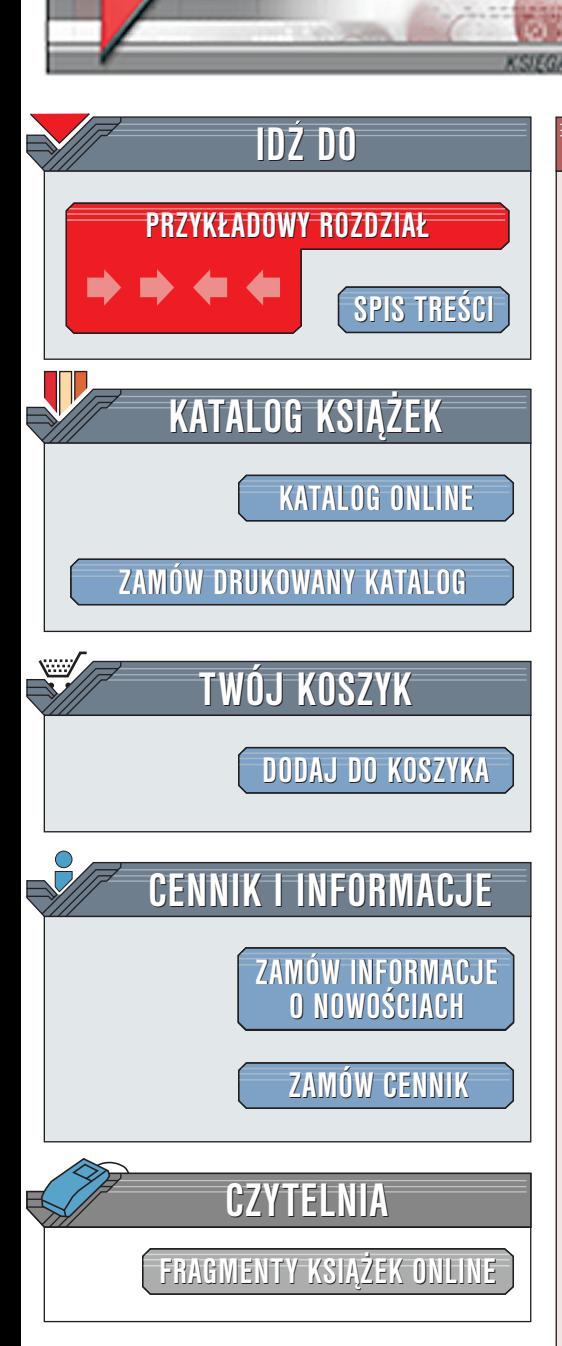

Wydawnictwo Helion ul. Chopina 6 44-100 Gliwice tel. (32)230-98-63 [e-mail: helion@helion.pl](mailto:helion@helion.pl)

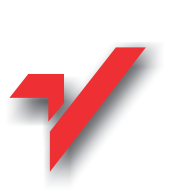

# ABC systemu Windows XP PL

Autorzy: <u>Marcin Szeliga</u>, Marcin Świątelski ISBN: 83-7197-839-1 Format: B5, stron: 258

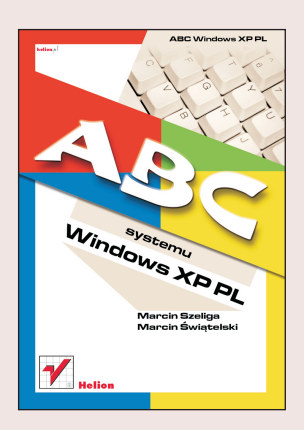

Dzięki książce posiądziesz wiedzę, która ułatwi ci pracę z XP.

Wybrane zagadnienia: ון<br>●

elion.p

- " Opis wymagañ sprzêtowych systemu Windows XP oraz scenariusze instalacji oraz uaktualnieñ systemu.
- " • Podstawy pracy z nowym systemem.
- " • Dostosowanie wyglądu i funkcjonalności systemu do indywidualnych potrzeb użytkownika.
- " • Multimedialne możliwości systemu Windows XP.
- " • Administracja kontami użytkowników.
- " • Instalacja drukarki.
- " • Praktyczne porady, które pozwolą na szybkie rozwiązanie niektórych z problemów pojawiających się podczas pracy z komputerem.
- Wskazówki dla użytkowników laptopów.

Poznaj Windows XP - system uważany za niezawodny i bezpieczny, odporny na błędy, prosty w zarządzaniu i łatwy we wdrożeniu, wyposażony w wszechstronne narzędzia, wspierający najnowsze urządzenia, w tym komputery przenośne, idealny dla każdego typu sieci komputerowych: zarówno lokalnych, jak wirtualnych czy prywatnych, zintegrowany z internetowymi usługami aplikacyjnymi.

Badź uczestnikiem wyścigu nowych technologii!

**Line in** 

# <span id="page-1-0"></span>Spis treści

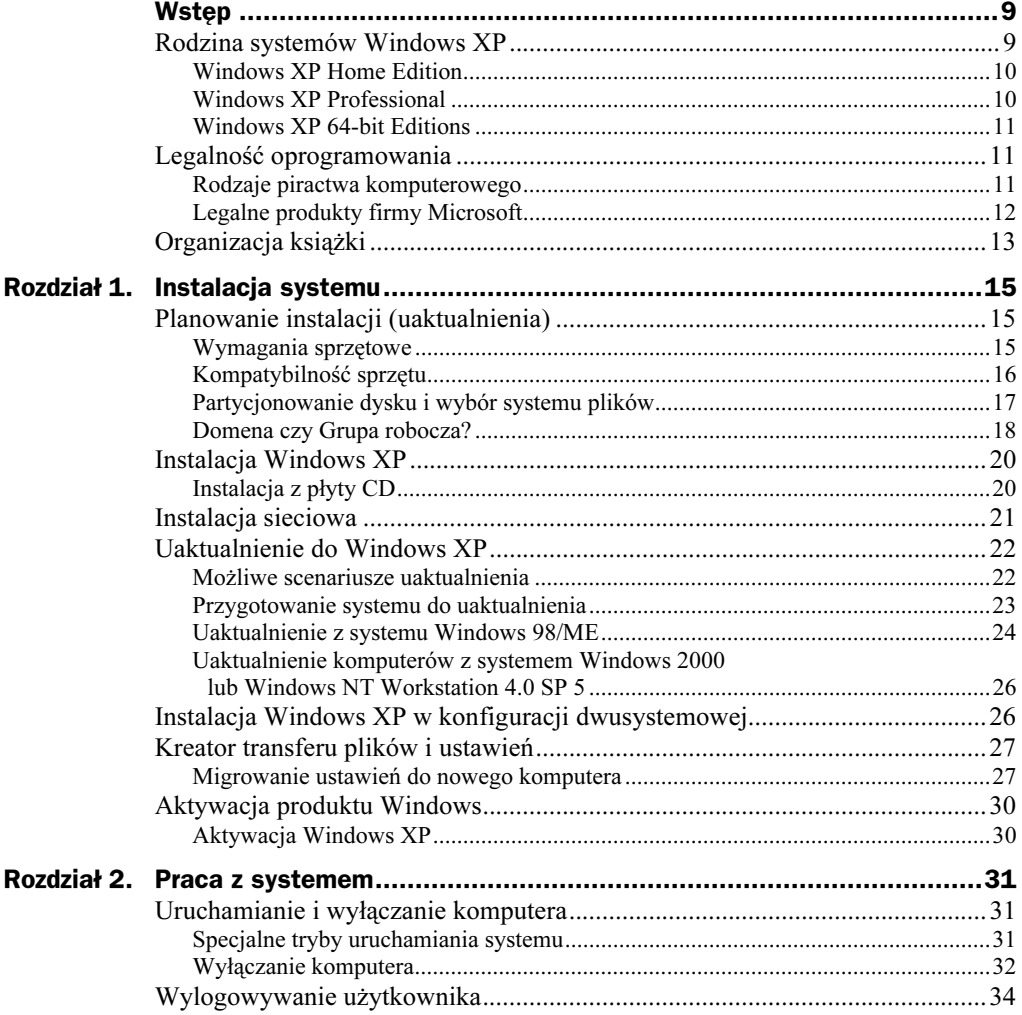

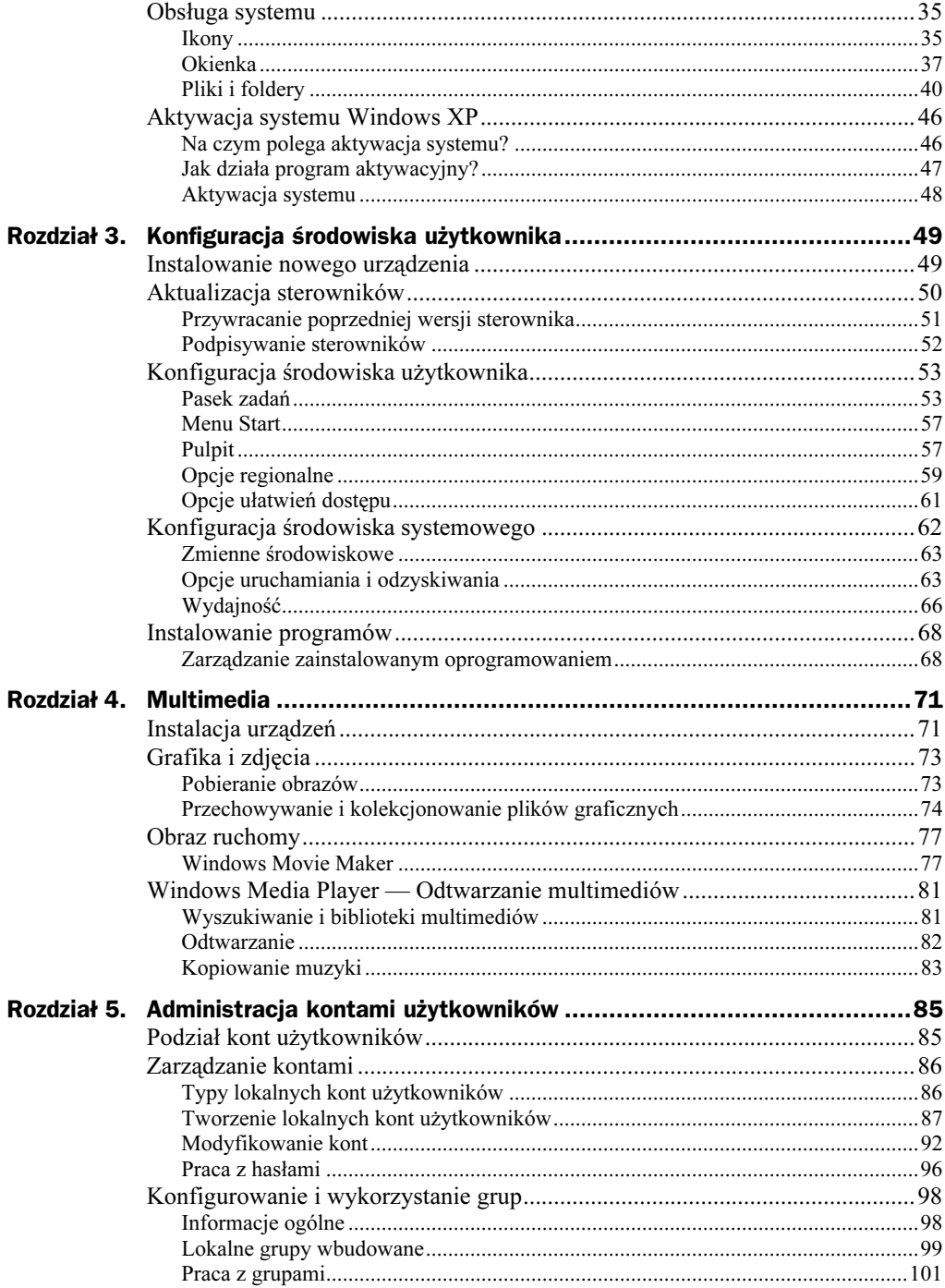

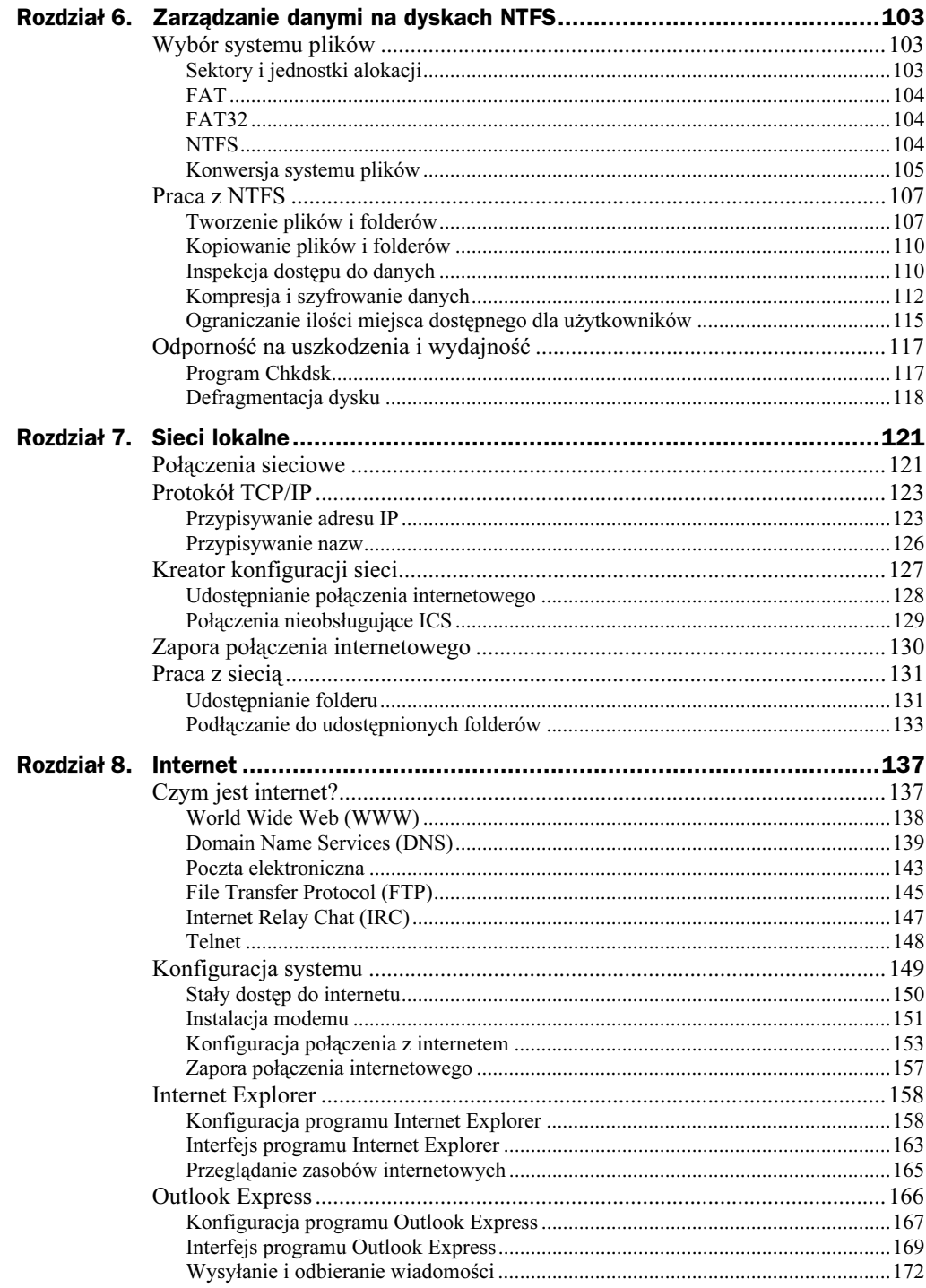

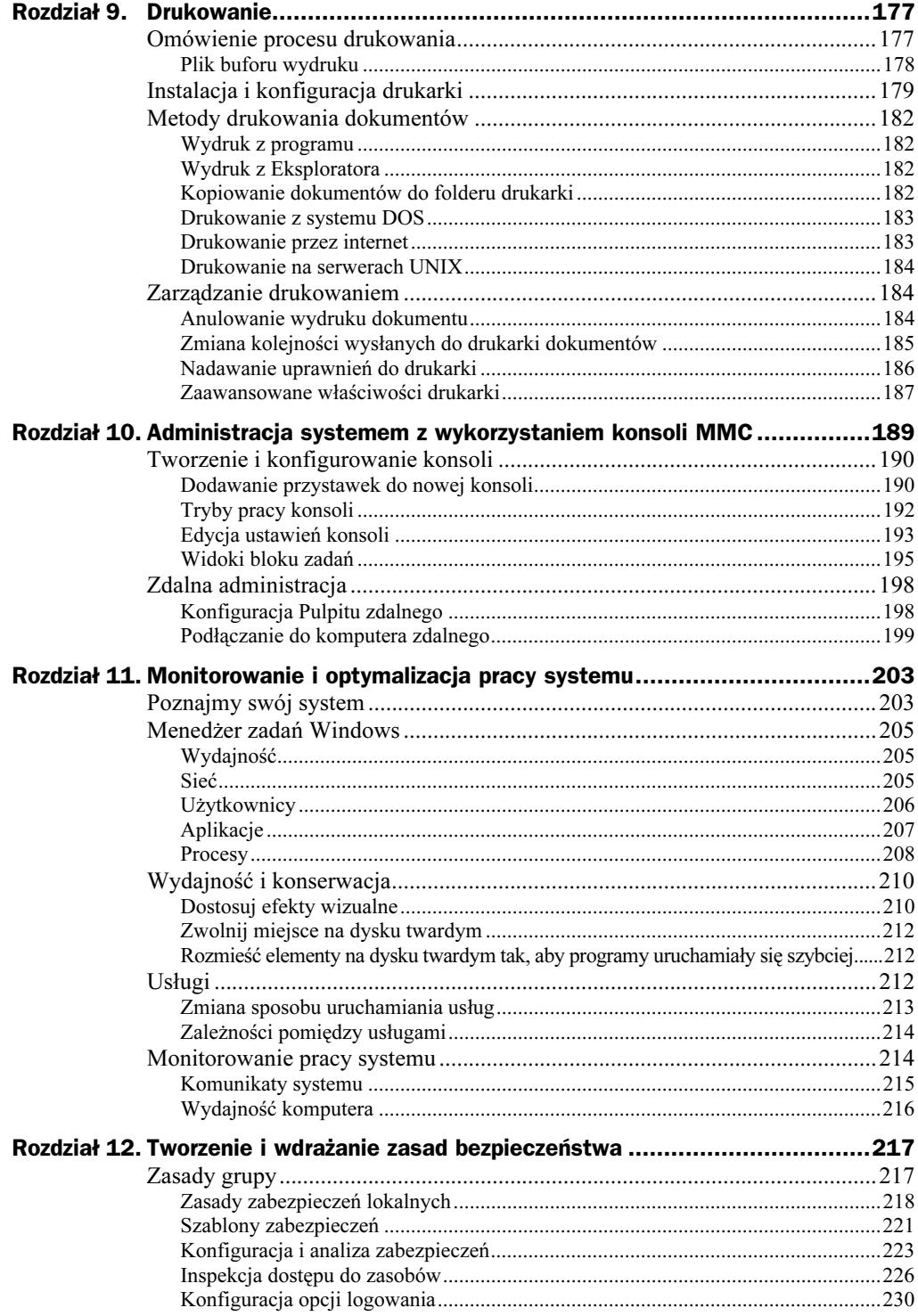

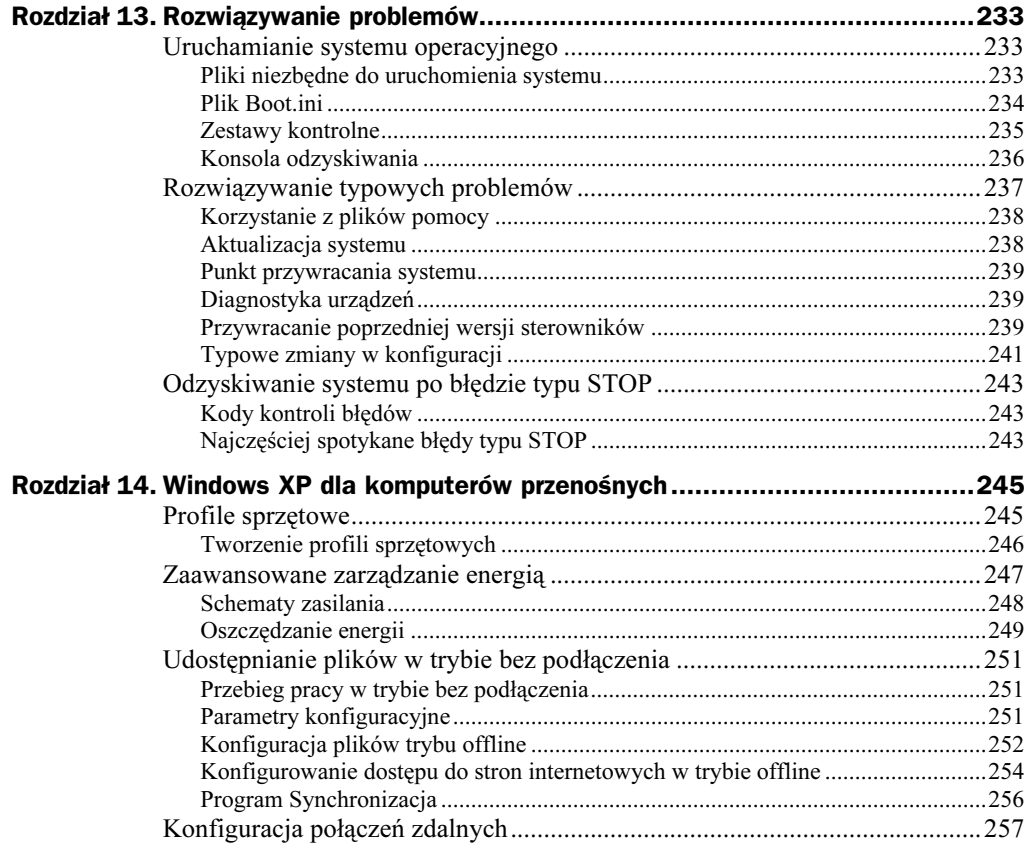

## <span id="page-6-0"></span>Rozdział 2. **Praca z systemem**

## Uruchamianie i wyłączanie komputera

Po udanym zainstalowaniu system Windows XP zostanie on automatycznie uruchomiony po włączeniu komputera. Wyjątkiem od tej reguły jest sytuacja, gdy na komputerze zainstalowanych jest kilka systemów operacyjnych — w takim przypadku podczas uruchamiania komputera użytkownik musi wybrać system.

Po uruchomieniu komputera, jeżeli tylko utworzyliśmy więcej niż jedno konto użytkownika komputera lub jeżeli jakiekolwiek konto chronimy hasłem, zobaczymy jeden z nowych elementów systemu operacyjnego Windows XP — spersonalizowany ekran powitalny. Ekran zawiera listę wszystkich kont użytkowników. Aby zalogować się do systemu, wystarczy wybrać i kliknąć ikonę reprezentującą nasze konto systemowe.

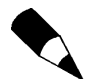

Na personalizowanym ekranie powitalnym nie jest wyświetlane obecne w każdym systemie Windows XP konto Administrator. Najprostszą metodą zalogowania się do systemu na to konto jest przełączenie ekranu powitalnego do wersji znanej z systemu Windows 2000. W tym celu należy, po wyświetleniu spersonalizowanego ekranu powitalnego, nacisnąć dwukrotnie kombinację klawiszy Ctr+Alt+Del. Teraz możemy wpisać nazwę użytkownika (Administrator) i jego hasło. Aby przywrócić poprzedni widok, wystarczy nacisnąć klawisz Esc.

## Specjalne tryby uruchamiania systemu

Jeżeli system się nie uruchamia, należy — poprzez naciśnięcie klawisza F8 podczas początkowej fazy ładowania systemu — wywołać ekran menu, z którego można wybrać specjalne tryby uruchamiania systemu. Lista dostępnych trybów jest dość długa i przypomina listę trybów dostępnych w systemie Windows 2000. Jeżeli awaria systemu wystąpiła bezpośrednio po zainstalowaniu nowego urządzenia lub programu,

rozwiązaniem będzie wybór opcji Ostatnia dobra konfiguracja (ostatnie działające ustawienia), dzięki której możemy uruchomić system dokładnie w takim stanie, w jakim po raz ostatni którykolwiek z użytkowników pomyślnie się do niego zalogował.

Pełna lista specjalnych trybów uruchamiania systemu Windows XP wygląda następująco:

- $\blacklozenge$  Tryb awaryjny system zostanie uruchomiony z minimalną liczbą sterowników (np. nie zostaną zainstalowane sterowniki napędu CD-ROM). Wszystkie uruchomione w tym trybie urządzenia korzystać będą z podstawowej wersji sterowników. Jeżeli pomimo wybrania tej opcji system nadal się nie uruchamia, świadczy to o bardzo poważnych błędach urządzeń niezbędnych do jego działania (dysku twardego, procesora, pamięci lub płyty głównej).
- ◆ Tryb awaryjny z obsługą sieci od poprzedniego trybu różni się tym, że zostanie uruchomiona obsługa sieci (sterowniki karty sieciowej i najważniejsze usługi sieciowe).
- $\blacklozenge$  Tryb awaryjny z wierszem poleceń system zostaje uruchomiony w trybie awaryjnym, ale nie zostaje uruchomiony graficzny interfejs użytkownika. Ten sposób uruchamiania komputera może pomóc przy rozwiązywaniu poważnych problemów związanych z obsługą karty grafiki.
- Włącz rejestrowanie uruchamiania podczas uruchamiania systemu w pliku rejestrowane są wszystkie sterowniki i usługi uruchamiane przez system. Plik wynikowy ntbtlog.txt umieszczony zostanie w głównym katalogu systemu Windows.
- $\bullet$  *Włącz tryb VGA* system jest uruchamiany przy użyciu podstawowego sterownika VGA. Ten tryb jest przydatny po zainstalowaniu nowego sterownika karty grafiki, który uniemożliwił prawidłowe uruchomienie systemu.
- ◆ Ostatnia dobra konfiguracja system zostaje uruchomiony w tym stanie, w którym po raz ostatni użytkownikowi udało się do niego zalogować. W rezultacie wszystkie zmiany dokonane od ostatniego pomyślnego uruchomienia zostaną utracone.
- $\blacklozenge$  Tryb przywracania usług katalogowych opcja wykorzystywana wyłącznie przy uruchamianiu komputerów pełniących funkcję kontrolera domeny umożliwiająca odtworzenie lub przetestowanie działania usług katalogowych (ang. Active Directory).
- $\blacklozenge$  Tryb debugowania specjalny tryb diagnostyczny umożliwiający przesyłane za pośrednictwem kabla szeregowego informacji o pracy systemu do innego komputera.

## Wyłączanie komputera

Jeżeli nie chcemy ryzykować tego, że następnym razem uruchamiając komputer będziemy musieli skorzystać z jednego z trybów opisanych powyżej, należy wyłączać komputer wybierając kolejno menu *Start/Wyłącz komputer/Wyłącz*. Po chwili, w zależności od typu płyty głównej, komputer albo zostanie wyłączony, albo na ekranie zobaczymy komunikat informujący nas o tym, że możemy bezpiecznie wyłączyć komputer z prądu.

Rysunek 2.1. Okno dialogowe Wyłączanie komputera

Okno dialogowe Wyłączanie komputera umożliwia dodatkowo ponowne uruchomienie komputera oraz przełączenie go w stan niskiego poboru energii (stan wstrzymania — w tym stanie wyłączone zostaje większość urządzeń, m.in. dysk twardy i karta grafiki, dzięki czemu zostaje ograniczona zużywanej przez komputer energii elektrycznej) lub hibernacji.

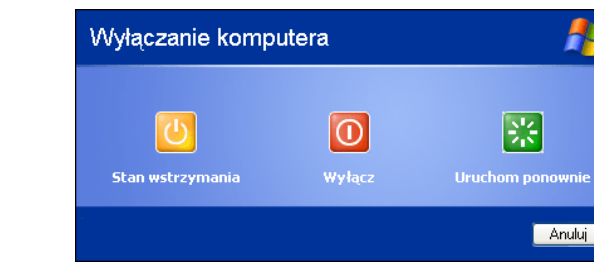

#### Przełączanie komputera w stan niskiego poboru energii

Użytkownicy komputerów przenośnych z pewnością docenią możliwość ograniczenia zużywanej przez ich komputer energii. Jeżeli nie chcemy wyłączać komputera, który w danej chwili nie jest nam potrzeby do pracy, najprościej przełączyć go w stan wstrzymania. W tym celu należy:

- 1. Nacisnąć przycisk Start.
- 2. Nacisnąć znajdujący się w prawym, dolnym rogu przycisk Wyłącz komputer.
- 3. Zostanie wyświetlone okno dialogowe przedstawione na rysunku 2.1. Należy wybrać opcję Stan wstrzymania. Komputer po chwili wyłączy dyski twarde oraz większość urządzeń zewnętrznych.
- 4. Aby uaktywnić komputer, wystarczy nacisnąć dowolny klawisz komputer po chwili będzie ponownie gotowy do pracy (szybciej niż w przypadku poprzednich systemów firmy Microsoft).
- 5. Jeżeli w komputerze została utworzona większa liczba kont użytkowników, pojawi się ich lista. Za pomocą myszki należy wybrać właściwe konto. W przeciwnym razie komputer przywróci sesję użytkownika.

#### Przełaczanie komputera w stan hibernacji

Jeżeli planujemy dłuższą przerwę w pracy z komputerem, ale nie chcemy tracić zbyt wiele czasu na ponowne uruchomienie systemu operacyjnego i używanych programów, możemy przełączyć komputer w stan hibernacji. System zapisze na dysku twardym dokładną kopię zawartości pamięci operacyjnej i wyłączy komputer. Ponowne uruchomienie komputera będzie o wiele krótsze. W tym celu należy:

- 1. Nacisnąć przycisk Start.
- 2. Nacisnąć znajdujący się w prawym, dolnym rogu przycisk Wyłącz komputer.
- 3. Zostanie wyświetlone okno dialogowe przedstawione na rysunku 2.1. Należy nacisnąć klawisz Shift i wybrać opcję Stan wstrzymania (podpis pod klawiszem opcji po naciśnięciu klawisza Shift zostanie zmieniony na Hibernacja).
- 4. Aby uaktywnić komputer, należy włączyć go komputer po chwili będzie ponownie gotowy do pracy.
- 5. Tak jak w przypadku wychodzenia systemu ze stanu wstrzymania, jeżeli w komputerze została utworzona większa liczba kont użytkowników, zostanie wyświetlona ich lista. Za pomocą myszki należy wybrać właściwe konto. W przeciwnym przypadku komputer przywróci sesję użytkownika.

## Wylogowywanie użytkownika

System Windows XP ułatwia pracę wielu użytkowników na jednym komputerze. Możliwe jest zarówno wylogowanie (system zakończy wszystkie uruchomione przez użytkownika programy i umożliwi zalogowanie innemu użytkownikowi), jak i odłączanie użytkownika (system umożliwi innemu użytkownikowi zalogowanie się, ale nie zakończy działania uruchomionych aplikacji. Dzięki temu możemy po pewnym czasie zalogować się do systemu i kontynuować rozpoczętą pracę).

Obie opcje dostępne są zarówno z menu Start/Wyloguj (rysunek 2.2), jak i z Menedżera zadań Windows (rysunek 2.3). Użytkownik, który wylogowuje się z systemu, zwraca wszystkie zajęte przez siebie zasoby systemowe, w rezultacie wydajności komputera nie ulega pogorszeniu. Programy uruchomione przez użytkownika, który został przełączony, nie zostają zamknięte, dzięki czemu w każdej chwili może on kontynuować rozpoczętą pracę, ale obywa się to kosztem pogorszenia wydajności komputera.

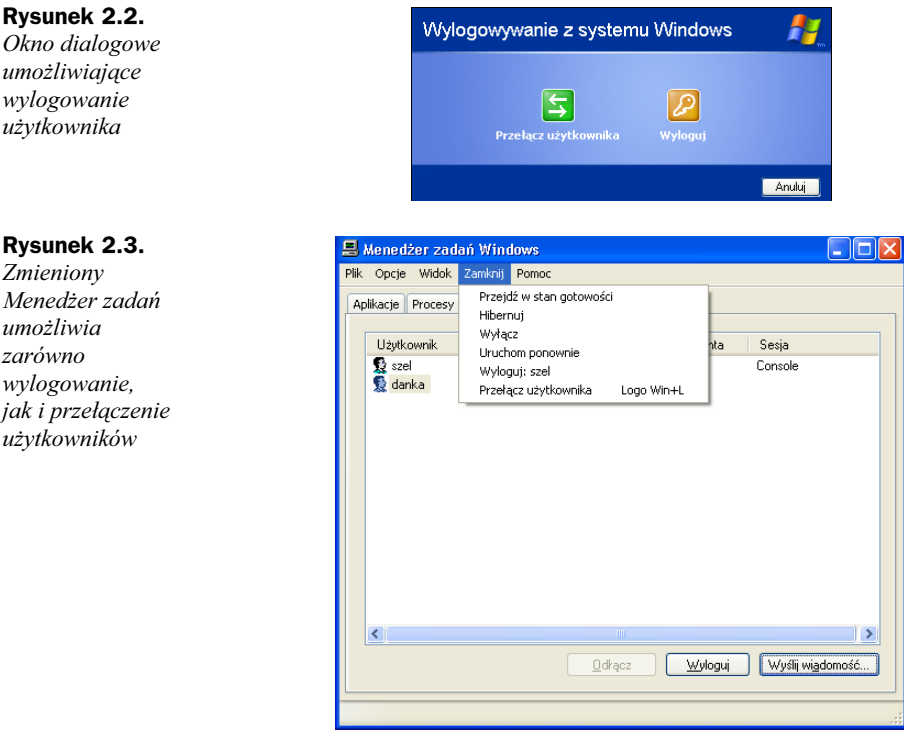

Aby uruchomić Menedzera zadań Windows, należy nacisnąć kombinację klawiszy Ctr+Alt+Del lub Ctr+Shift+Esc. Osoba z uprawnieniami administratora może, poprzez zaznaczenie nazwy innego użytkownika i naciśnięcie przycisku Wyloguj, zakończyć sesję wybranego użytkownika. Pozostali użytkownicy komputera po wybraniu zakładki Użytkownicy nie zobaczą żądnych informacji o aktywnych sesjach innych osób.

## Obsługa systemu

Po omówieniu zagadnień związanych z uruchamianiem i wyłączaniem komputera oraz wylogowywaniem użytkowników pozostałą część rozdziału możemy poświęcić opisowi pracy z systemem.

Czytelnicy mający doświadczenie zdobyte podczas pracy z wcześniejszymi wersjami systemów operacyjnych firmy  $Microsoft$  — dotyczy to zarówno systemów serii  $9x$ , jak i NT/2000, szybko przyzwyczają się do pracy z nowym Windows. Pozostali czytelnicy powinni poświęcić chwilę na dokładne zapoznanie się z elementami interfejsu użytkownika systemu Windows XP.

### **Ikony**

Tak jak w poprzednich wersjach systemu Windows, pewnych ikon umieszczonych na pulpicie nie można usunąć. Jednak liczba stałych ikon pulpitu została ograniczona do jednej — po zainstalowaniu *Windows XP* na pulpicie znajdziemy tylko ikonę Kosz.

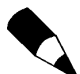

Ikony to nic innego jak reprezentacje przeróżnych obiektów systemowych. Niektóre z nich reprezentują programy — otwarcie ich spowoduje uruchomienie danego programu. Inne reprezentują dokumenty — otwarcie ikony tego typu spowoduje uruchomienie programu służącego do obsługi dokumentów tego typu oraz wyświetlenie w nim wybranego dokumentu. Jeszcze inne reprezentują foldery — otwarcie takiej ikony spowoduje wyświetlenie okna prezentującego zawartość konkretnego folderu. Ponieważ dokumenty przechowywane w folderach również są reprezentowane poprzez ikony, po otwarciu ikony folderu zobaczymy listę ikon dokumentów. Specjalny typ ikon to ikony skrótów. Charakteryzuje je niewielka strzałka wyświetlona w lewym dolnym wierzchołku ikony oznacza, że stanowi ona skrót, do jakiegoś programu, dokumentu, folderu lub witryny WWW.

Reprezentowany przez ikonę na pulpicie Kosz jest przykładem specjalnego obiektu systemowego. Jego działanie polega na zarezerwowaniu pewnej ilości wolnego miejsca na niektórych lub wszystkich dyskach logicznych. W tym miejscu będą zapisywane wszystkie usuwane z danego dysku pliki i foldery. Dzięki temu, jeżeli omyłkowo usuniemy z dysku niezbędne nam jutro rano pliki, możemy je odzyskać "zaglądając" do kosza. Żeby mieć pewność, że usuwane pliki rzeczywiście trafiają do kosza (skąd możemy je jeszcze odzyskać) należy, klikając prawym przyciskiem na ikonie Kosz i z menu kontekstowego wybierając opcje Właściwości zarezerwować odpowiednią ilość miejsca na dyskach.

#### Rysunek 2.4. W przypadku dysków logicznych o wielkości powyżej 40 GB warto zmniejszyć domyślny obszar kosza wynoszący 10% dysku

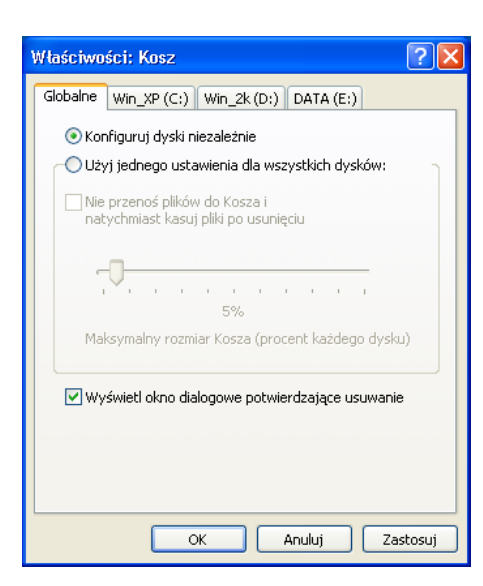

Wróćmy do omawiania ikon. Na szczęście, niezależnie od typu ikony, zawsze można nimi operować przy wykorzystaniu kilku takich samych czynności:

- Aby otworzyć ikonę, należy dwukrotnie ją kliknąć. Zawartość ikony zostanie wyświetlona w odrębnym oknie.
- Aby przesunąć ikonę, wystarczy przeciągnąć ją i upuścić w dowolnym innym miejscu na ekranie.
- Aby wyświetlić listę wszystkich operacji, jakie można wykonać na danej ikonie, należy kliknąć ją prawym przyciskiem myszy.
- Aby automatycznie rozmieścić wszystkie ikony wyświetlone na pulpicie systemu lub w oknie programu, wystarczy kliknąć prawym przyciskiem myszy w dowolnym pustym miejscu pulpitu lub okna. Następnie, z menu kontekstowego, wybieramy opcję Rozmieść ikony i kolejną opcję określającą preferowany sposób rozmieszczenia ikon (Według nazw, Według typów itd.).

Aby samodzielne utworzyć ikonę skrótu do dowolnego programu i umieścić ją na pulpicie, należy:

- 1. Ustawić kursor myszki na dowolnym, pustym fragmencie pulpitu.
- 2. Nacisnąć prawy przycisk myszki.
- 3. Z menu podręcznego wybrać i kliknąć opcję Nowy, a następnie wybierać i kliknąć opcję Skrót.
- 4. Wysłane zostanie okno Tworzenie skrótu. Należy wybrać opcję Przeglądaj.
- 5. W oknie Przeglądanie w poszukiwaniu folderu należy wskazać lokalizację programu, do którego skrót utworzymy na pulpicie, a następnie nacisnąć przycisk OK.

- 6. Jeżeli ścieżka dostępu do pliku pojawiła się w pustym dotychczas polu poniżej tekstu Wpisz lokalizację elementu, należy nacisnąć przycisk Dalej.
- 7. Zostanie wyświetlone okno Wybieranie tytułu programu umożliwiające zmianę domyślnej nazwy programu. Po naciśnięciu klawisza Zakończ na pulpicie pojawi się nowa ikona skrótu. Po jej dwukrotnym kliknięciu zostanie uruchomiony wybrany program.

## **Okienka**

-

Ten element interfejsu użytkownika jest tak charakterystyczny dla systemów firmy Microsoft, że to od niego pochodzi nazwa Windows. Wyjaśnijmy, dlaczego.

#### Geneza nazwy Windows

Żeby wyjaśnić Czytelnikowi, dlaczego okienka są tak ważne, musimy krótko wspomnieć o funkcji, jaką spełnia każdy system operacyjny oraz przypomnieć historię systemów operacyjnych DOS i Windows.

System operacyjny zarządza czterema typami operacji:

- Uruchamianiem, nadzorem i zakończeniem procesów aplikacji. Zadaniem systemu operacyjnego jest wczytanie aplikacji do pamięci i jej uruchomienie.
- Alokacją pamięci. Zadaniem systemu jest przydzielenie aplikacji potrzebnej jej ilości pamięci i zwolnienie obszarów pamięci dłużej nieużywanych.
- ◆ Operacjami wejścia-wyjścia (I/O) plików. System plików (ang. File System) jest podstawową częścią każdego systemu operacyjnego — funkcjonalność starszych systemów operacyjnych właściwie sprowadzała się do obsługi pamięci masowych.
- Urządzeniami wejścia-wyjścia. Ważnym zadaniem systemu operacyjnego jest komunikacja się z urządzeniami wejścia-wyjścia, takimi jak: karta graficzna, klawiatura czy mysz.

Historia DOS-u (ang. Disk Operating System) rozpoczęła się w 1981 roku. Mało wtedy znana firma Microsoft wykupiła od Seattle Computer Products program, który zmodyfikowała tak, aby mógł on pracować na komputerach IBM PC i nazywała go MS DOS. Przez następne kilka lat produkt ten będzie rozwijany i modernizowany, ale najważniejsza zasada jego działania nie ulegnie zmianie — systemy operacyjne oparte na DOS-ie pozwalały na równoczesną pracę z jedynym komputerem, tylko jednemu użytkownikowi, który mógł uruchomić dokładnie jeden program.

Zasada ta została złamana w sierpniu 1995 roku<sup>1</sup>, wraz z premierą systemu Windows 95. System umożliwiał jednoczesne uruchamianie dowolnej liczby aplikacji, z których każda mogła pracować w oddzielnym oknie — przełączając się pomiędzy oknami użytkownik mógł kontrolować pracę każdej z aplikacji. We wrześniu 2001 r., wraz

<sup>&</sup>lt;sup>1</sup> Próbę złamania tej zasady przez system  $Windows\ 3.x$  trudno uznać za udaną.

z premierą Windows XP, systemu umożliwiającego przełączanie się pomiędzy oknami użytkowników, firma Microsoft złamała ostanie ograniczenie, ograniczenie liczby jednocześnie pracujących z komputerem osób.

W Windows XP możemy uruchamiać dowolnie wiele programów — nie są one wyświetlane na całym obszarze ekranu, lecz w oknach, które zajmują jedynie jego część.

#### Elementy okien

Wszystkie okna, niezależnie od różnorodnej zawartości posiadają pewne elementy wspólne. Jednym z takich elementów są ramki otaczające te okna. Na ramkach umieszczonych jest kilka elementów:

#### Pasek tytułowy

Pasek tytułowy zawiera ikonę menu systemowego, nazwę okna lub wyświetlonego w nim programu oraz przyciski umożliwiające określenie wielkości i zamknięcie okna. Pasek tytułowy umożliwia:

- przywrócenie oryginalnego rozmiaru okna wystarczy kliknąć go dwa razy;
- przesunięcie okna w dowolne miejsce w tym celu należy umieścić wskaźnik myszy na pasku tytułowym i przeciągnąć okno.

Na pasku tytułowym umieszczone są dodatkowo trzy przyciski:

- ◆ Przycisk Minimalizuj Po kliknięciu przycisku Minimalizuj okno znika z ekranu i jest reprezentowane przez ikonę na pasku zadań systemu. Aby powtórnie wyświetlić okno, kliknij odpowiednią ikonę wyświetloną na pasku zadań.
- ◆ Przycisk Maksymalizuj Kliknięcie przycisku Maksymalizuj sprawia, że okno zajmuje cały obszar. Gdy okno zajmuje cały obszar ekranu, przycisk Maksymalizuj zastępowany jest przyciskiem Przywróć. Kliknięcie przycisku Przywróć spowoduje przywrócenie poprzednich rozmiarów okna. Przycisk ten reprezentowany jest przez dwa malutkie okna i jest umieszczony pomiędzy przyciskami Minimalizuj oraz Zamknij.
- ◆ Przycisk Zamknij Kliknięcie przycisku Zamknij powoduje zamknięcie okna, jednocześnie znika także przycisk reprezentujący okno na pasku zadań. Jeśli przed zamknięciem okna pracowałeś nad jakimś dokumentem i zapomniałeś go zapisać, to teraz będziesz miał okazję, żeby to zrobić.

#### Ramka oraz uchwyt zmiany wielkości

Bardzo ważnym narzędziem jest ramka otaczająca okno. Przeciągając ją, można bowiem dowolnie zmieniać wielkość okna. Większość okien ma także, umieszczony w prawym dolnym rogu, specjalny uchwyt zmiany wielkości, który jest na tyle duży, iż z łatwością można umieścić na nim wskaźnik myszy.

#### Paski narzedzi

Niektóre okna, oprócz menu głównego, posiadają także paski narzędzi. Paski te, wyświetlane poniżej menu głównego, pozwalają na szybkie wywołanie najczęściej używanych poleceń danego programu. Aby wykonać polecenie, wystarczy kliknąć odpowiadający mu przycisk paska narzędzi.

#### Pasek stanu

Pasek stanu wyświetlany wzdłuż dolnej krawędzi okna prezentuje informacje o stanie programu. Uchwyt zmiany wielkości znajdujący się w prawym dolnym wierzchołku okna jest widoczny wyłącznie wtedy, gdy wyświetlisz pasek stanu. Aby wyświetlić lub ukryć pasek stanu, wybierz z menu opcję Widok/Pasek stanu.

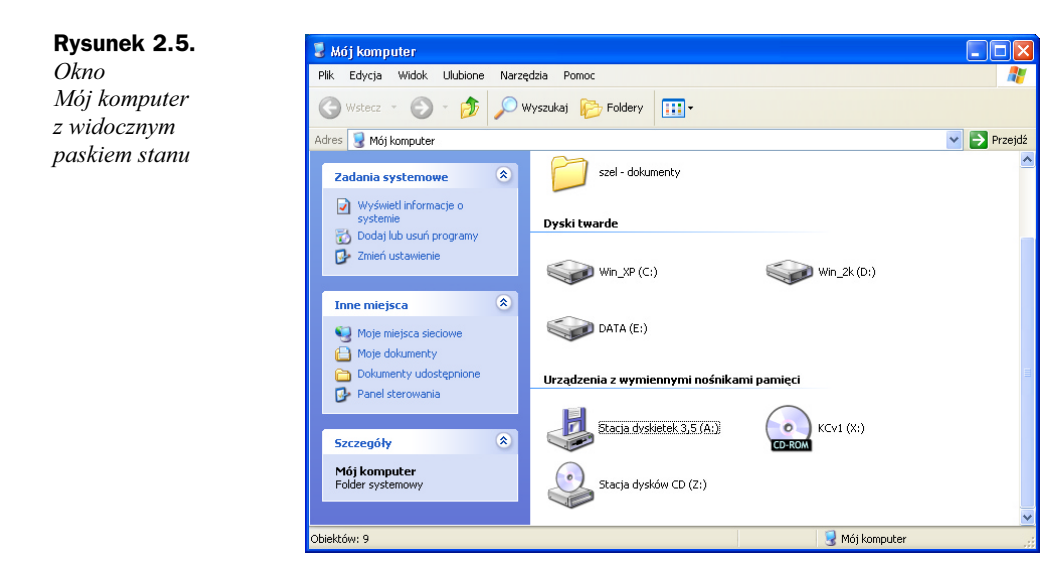

#### Menu

Większość programów ma menu główne wyświetlone poniżej górnej krawędzi okna. Każda z opcji tego menu zawiera kolejne podmenu; aby je otworzyć, wystarczy kliknąć daną opcję. Jeśli wolisz posługiwać się klawiaturą, a nie myszką, to każde z tych menu możesz otworzyć wciskając klawisz Alt i nacisnąć podkreśloną literę z nazwy odpowiedniej opcji menu głównego. Dla przykładu, naciśnięcie kombinacji klawiszy Alt+P spowoduje wyświetlenie menu odpowiadającego opcji Plik. Opcję z rozwiniętego menu można także wybrać, posługując się przyciskami strzałek. Kiedy już zaznaczysz odpowiednią opcję, wybierz ją, naciskając klawisz Enter.

#### Menu systemowe

Menu systemowe pozwala na przesuwanie, zmianę wielkości oraz zamykanie okna przy użyciu klawiatury, a nie myszki. Aby otworzyć menu systemowe, należy nacisnąć kombinację klawiszy Alt+Spacja. Alternatywnym sposobem wywołania menu systemowego jest kliknięcie ikony tego menu znajdującej się z lewej strony paska tytułowego okna. Kiedy menu zostanie otwarte, możesz wybrać jedną z jego opcji, posługując się standardowymi metodami — kliknij opcję, którą chcesz wybrać. Jeśli wolisz się posługiwać klawiaturą, naciśnij klawisz odpowiadający literze, która w nazwie opcji została podkreślona. Jeśli z menu systemowego wybierzesz opcję Przenieś lub *Rozmiar*, to bedziesz mógł przesunąć lub określić wielkość okna, posługując się klawiszami strzałek. Kiedy zakończysz, naciśnij klawisz Enter.

Naciśnięcie kombinacji klawiszy Alt+Spacja powoduje wyświetlenie menu systemowego aktywnego okna, nawet jeśli w danej chwili na ekranie widocznych jest kilka okien. Aktywne okno można poznać po tym, iż jego pasek tytułowy jest ciemniejszy od pozostałych. Aby uaktywnić inne okno, kliknij myszą w jego dowolnym miejscu. Możesz także wcisnąć klawisz Alt i naciskać klawisz Tab aż do momentu, gdy w wyświetlonym oknie dialogowym zostanie zaznaczony odpowiedni program. Wtedy zwolnij przycisk Alt.

## Pliki i foldery

Pamięci masowe, takie jakie jak dyski twarde, płyty CD-RW lub DVD mogą zawierać tysiące, a nawet miliony plików. Jeśli umieściłbyś te pliki na dysku bez żadnej organizacji, to odszukanie konkretnego z nich byłoby niesłychanie trudne.

Podczas instalacji systemu Windows XP w głównym katalogu dysku twardego komputera automatycznie zostaną utworzone następujące foldery:

- ♦ *Documents and Settings* dla każdego konta użytkownika system automatycznie utworzy podkatalog tego folderu, w którym będą przechowywane wszystkie informacje o użytkowniku (hasło, ustawienia pulpitu, ostatnio odwiedzone strony WWW, folder Moje dokumenty i wiele innych).
- $\blacklozenge$  Program Files w folderze przechowywane są zainstalowane programy, w tym wiele programów systemowych.
- System Volume Information specjalny folder niedostępny dla użytkownika.
- $\blacklozenge$  *Windows* główny katalog systemu. To w nim znajdują się pliki niezbędne do prawidłowej pracy systemu Windows XP. Jakakolwiek modyfikacja zawartości tego folderu powinna być dobrze przemyślana.

#### Pliki

Każdy program lub dokument jest zapisany jako plik. Podstawowymi atrybutami każdego pliku są:

- ◆ jego nazwa nazwa pliku może być prawie dowolna, nie może jedynie zawierać znaków: gwiazdki, ukośnika, odwrotnego ukośnika i nie powinna być dłuższa niż 100 znaków.
- typ pliku w celu zachowania zgodności z wcześniejszymi wersjami systemu i działającymi w tych systemach programami, typ pliku nadal jest określany poprzez rozszerzenie nazwy — ostatni element nazwy, z reguły trzyliterowy, oddzielony od właściwej nazwy znakiem kropki.

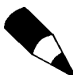

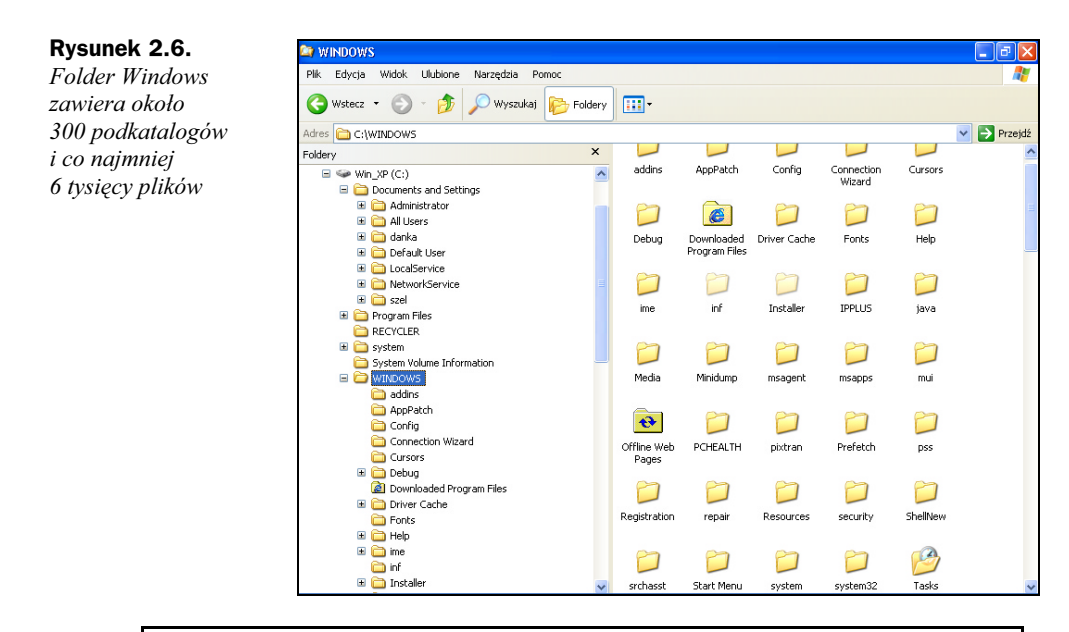

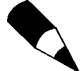

Każdy plik musi mieć nazwę. W jednym folderze nie mogą się znaleźć dwa pliki o tej samej nazwie.

- wielkość określa, ile miejsca na dysku zajmuje plik, co, gdyby nie najróżniejsze formaty plików, przekładałoby się na ilość zapisanych w pliku informacji.
- datę utworzenia, modyfikacji i ostatniego użycia.

#### Rysunek 2.7.

Okno Właściwości pliku można wywołać zaznaczając plik, klikając prawym przyciskiem myszy i z menu kontekstowego wybierając Właściwości

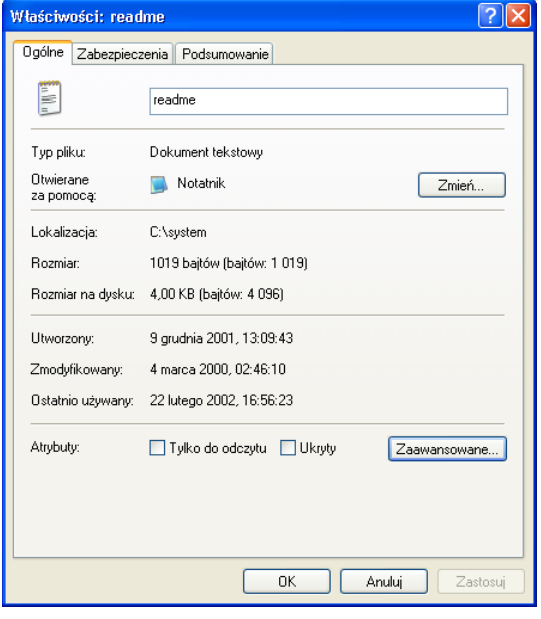

- tylko do odczytu ustawienie tego parametru spowoduje, że nie będzie można modyfikować i usunąć pliku (a więc również zawartych w nim informacji).
- ukryty ustawienie tego parametru spowoduje, że plik przestanie być widoczny w oknie Eksploratora lub innego programu służącego do zarządzania plikami i folderami.

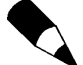

Programy przeznaczone do zarządzania plikami i folderami, w tym Eksploratora można skonfigurować tak, aby wyświetlał również pliki z ustawionym atrybutem Ukryty.

#### Nieznane i ukryte rozszerzenia nazw plików

Jeśli spróbujesz otworzyć plik, którego rozszerzenie nie jest skojarzone z żadnym programem, system, nie potrafiąc otworzyć pliku, wyświetli okienko dialogowe z pytaniem, w jaki sposób ma zidentyfikować program, w którym plik został utworzony. Po wybraniu opcji Wybrać program z listy zostanie wyświetlona lista zainstalowanych programów. Teraz możesz określić, jakiego programu należy używać do otwierania dokumentów danego typu.

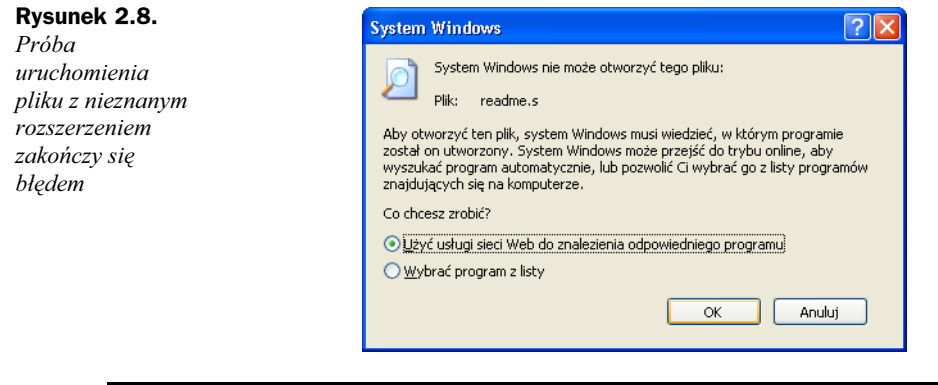

Systemy Windows od wersji 3 aż do wersji XP rozpoznają typ pliku nie na podstawie przechowywanych w nim informacji, ale rozszerzenia nazwy. W rezultacie wystarczy zmienić rozszerzenie pliku tekstowego, żeby zobaczyć poniższe okno z komunikatem o błędzie.

Przeglądając pliki za pomocą Eksploratora Windows lub zakładki Mój komputer przekonamy się, że wyświetlane nazwy wielu różnego typu plików nie zawierają rozszerzenia. Zamiast tego, wyświetlany jest krótki opis danego typu plików (ikona, tekst sformatowany itd.). Jest to efektem domyślnych ustawień systemu Windows, który ukrywa przed użytkownikiem znane mu rozszerzenia plików, w ten sposób zabezpieczając się przed błędem przypadkowej zmiany rozszerzenia pliku znanego typu.

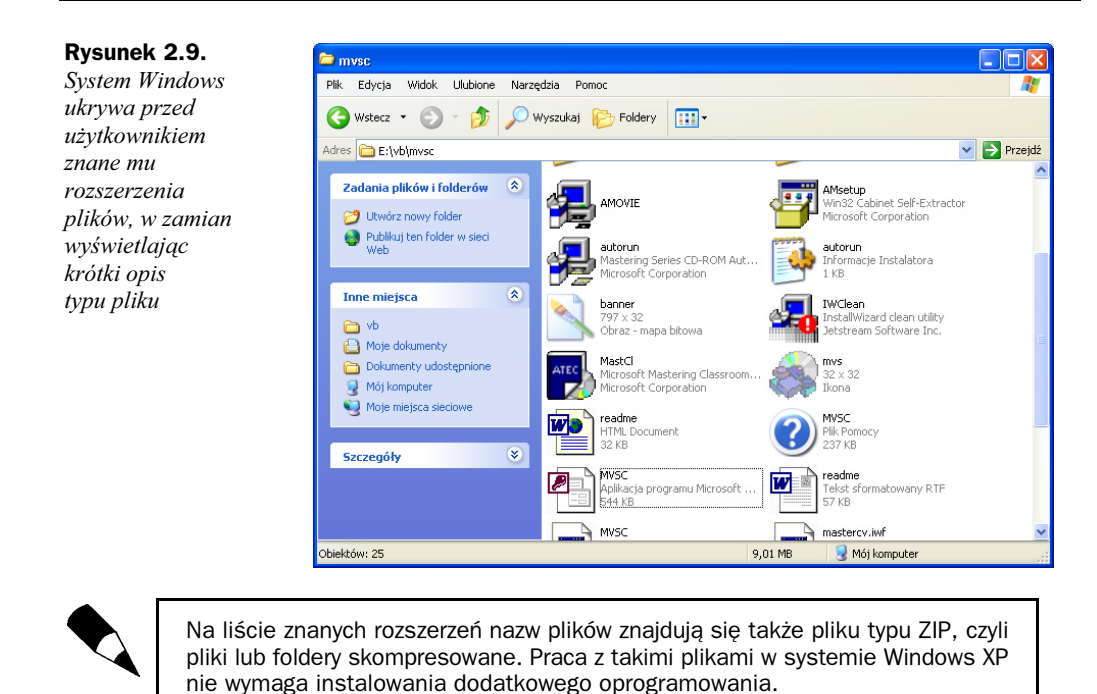

Ścieżki dostepu

Dokładne położenie pliku na dysku określa ścieżka dostępu. Ścieżka dostępu to łańcuch znaków składający się z nazwy dysku i folderów (w przypadku plików przechowywanych na lokalnym komputerze) lub nazwy komputera i udziału (w przypadku plików przechowywanych na komputerze zdalnym — pracy w sieci poświęcony jest rozdział 7.), oddzielonych do siebie dwukropkiem (w przypadku dysku), dwoma znakami odwrotnego ukośnika (w przypadku nazwy komputera) oraz znakiem odwrotnego ukośnika (w przypadku folderów). Ścieżka pokazuje "drogę", jaką należy przejść, aby odszukać plik, poczynając do najbardziej ogólnego położenia — dysku, poprzez kolejne foldery i kończąc na nazwie pliku. Ogólna składnia ścieżki ma następującą postać:

dysk:\folder(y)\nazwa\_pliku

Znaki odwrotnego ukośnika oddzielają poszczególne nazwy folderów, w których przechowywany jest plik.

#### Przeglądanie plików

Bez instalowania jakiegokolwiek dodatkowego oprogramowania, pliki możemy przeglądać za pomocą trzech programów instalowanych razem z systemem Windows XP.

 $\blacklozenge$  *Mój komputer*: Ten program pozwala na przeglądanie zawartości dysków przy wykorzystaniu prostej metody, w której zawartość każdego otwieranego dysku lub folderu jest wyświetlana w nowym oknie.

- ◆ *Eksplorator Windows*: Pozwala na przeglądanie zawartości dysków przy wykorzystaniu okna zawierającego dwa panele.
- $\blacklozenge$  Polecenie *Wyszukaj* w menu *Start*: Wywoła pokazanego na rysunku 2.10 Pomocnika wyszukiwania. Pomocnika wyszukiwania w nowej wersji systemu Windows został mocno zmieniony i umożliwia teraz m.in. wyszukiwanie plików określonych typów.

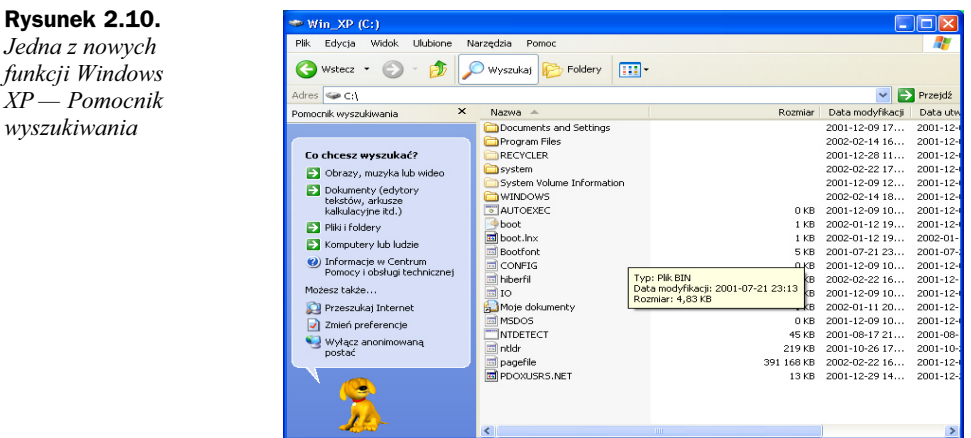

#### Przeglądanie w oknie Mój komputer

Chyba najczęściej wykorzystywanym narzędziem służącym do przeglądania zawartości komputera jest zakładka Mój komputer. Aby ją otworzyć, wystarczy z menu Start wybrać Mój komputer. Po uruchomieniu zobaczymy ekran przypominający pokazany na rysunku 2.5. W górnej części znajdują się prywatne foldery użytkowników, poniżej dyski logiczne komputera, na dole okna umieszczone zostały wymienne nośniki pamięci masowej.

Aby wyświetlić zawartość konkretnego dysku, wyświetlić zawartość folderu lub zobaczyć zawartość pliku, należy otworzyć reprezentującą go ikonę. Aby zamknąć wyświetlone okno, należy kliknąć przycisk Zamknij  $(X)$ , wyświetlony w jego prawym górnym wierzchołku.

#### Przeglądanie zasobów przy użyciu programu Eksplorator Windows

Program, podobnie jak Mój komputer, służy do wyświetlania i przeglądania zawartości nośników pamięci masowej zainstalowanych w komputerze. Jednak Eksplorator Windows prezentuje dane w zupełnie inny sposób — zarówno dyski i foldery, jak i dostępne w nich pliki, wyświetlane są w jednym oknie posiadającym dwa panele. Przeglądanie zawartości dysków odbywa się zawsze w ramach tego samego okna. Windows XP oferuje kilka metod uruchomienia programu Eksplorator Windows:

- ◆ Można kliknąć przycisk Start i z wyświetlonego menu wybierać opcję Wszystkie programy/Akcesoria/Eksplorator Windows.
- $\blacklozenge$  Innym sposobem na uruchomienie programu jest kliknięcie ikony *Mój komputer* prawym przyciskiem myszy i wybór z menu kontekstowego opcji Eksploruj.

 $XP$  —

 Kolejną metodą uruchomienia programu jest zaznaczenie w oknie Mój komputer, kliknięcie prawym przyciskiem myszy ikony dysku lub folderu i z menu kontekstowego wybór opcję Eksploruj. Najprostszym sposobem uruchomienia programu jest kliknięcie prawym przyciskiem myszy przycisku Start i wybranie polecenia Eksploruj.

Okno Eksploratora Windows zostało pokazane na rysunku 2.6.

#### Przeszukiwanie zasobów komputera

Jeżeli chcemy znaleźć dany plik, często najszybszą metodą będzie skorzystanie z usług Pomocnika wyszukiwania. Podając możliwe dokładne dane o pliku (np. całość lub fragment nazwy, rozmiar, fragment przechowywanych w pliku danych lub orientacyjną datą utworzenia) spowodujemy przeszukanie zasobów komputera pod kątem zgodności z podanymi przez nas kryteriami. Dlatego im dokładniej zdefiniujemy kryteria wyszukiwania, tym mniej plików i folderów zostanie zwróconych w jego wyniku. Określenie jedynie, że w nazwie znajduje się litera "a", może zakończyć się znalezieniem tysięcy plików spełniających te kryterium. W takim przypadku trudno mówić o znalezieniu poszukiwanego pliku.

#### Foldery

Kiedy po raz pierwszy otworzysz okno Mój komputer, zazwyczaj jego zawartość będzie przedstawiana w formie ikon. Możesz jednak samemu określić, w jaki sposób będzie przedstawiana zawartość okna. Dostępne są następujące widoki:

- ◆ Kafelki: Każda ikona jest stosunkowo duża, a poniżej niej wyświetlana jest nazwa pliku. Dzięki temu prezentowane informacje są bardzo czytelne.
- Ikony: Każda z prezentowanych ikon jest mała, dzięki czemu w oknie można wyświetlić ich więcej.
- ◆ *Lista*: Ten sposób prezentacji przypomina ikony, jednak ikony są jeszcze mniejsze, a nazwy plików w kolumnach są posortowane alfabetycznie.
- $\blacklozenge$  *Szczegóły*: W tym przypadku wyświetlana jest nazwa pliku, wielkość (dla plików), typ oraz data i godzina modyfikacji.
- Miniatury: Wybór tego sposobu prezentacji spowoduje wyświetlenie zamiast ikon niewielkich miniatur plików i zawartości folderów.

#### Opcje folderów

W przeciwieństwie do wcześniejszych wersji systemu Windows, w Windows XP użytkownik ma możliwość dostosowania folderu do typu przechowywanego w nim plików. W tym celu należy:

- 1. Zaznaczyć wybrany folder.
- 2. Kliknąć prawym przyciskiem myszy i z menu kontekstowego wybrać opcję Właściwości.
- 3. Wybrać zakładkę Dostosowywanie, tak jak zostało to pokazane na rysunku 2.11.
- 4. Rozwinąć listę dostępnych typów folderów i wybrać typ odpowiadający przechowywanym w folderze plikom.

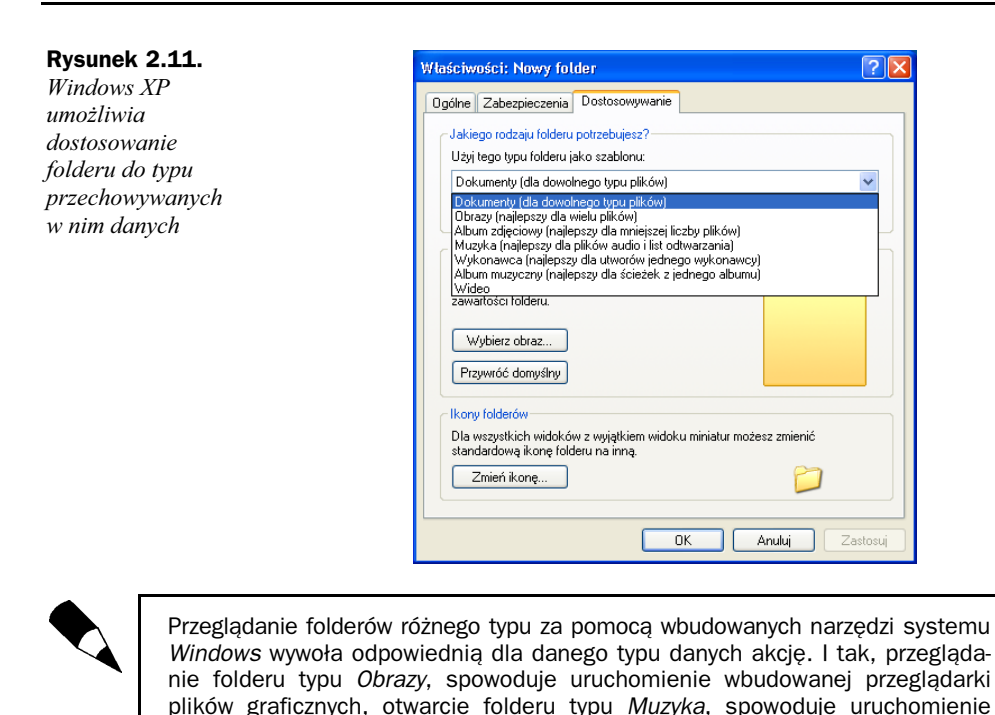

Aktywacja systemu Windows XP

programu odtwarzającego dźwięk i muzykę itd.

System Windows XP został zabezpieczony przed kopiowaniem i wielokrotną instalacją na różnych komputerach z jednego nośnika instalacyjnego za pomocą technologii nazwanej *aktywacją produktu*. Osiągnięto to dzięki temu, że pojedyncza płyta CD pozwala na tylko jedną aktywację systemu.

## Na czym polega aktywacja systemu?

Każdy komputer, a właściwie prawie każda jego każda jego część, ma swój unikalny identyfikator (numer seryjny). Wszystkie te numery mogą być wykorzystane do wygenerowania unikalnego numeru komputera. Dodatkowo, system Windows także ma swój identyfikator (Product ID). Poprzez połączenie obu numerów (komputera i oprogramowania) wygenerowany zostaje unikalny identyfikator wykorzystywany podczas aktywacji.

Proces aktywacji sprowadza się do przesłania firmie Microsoft (poprzez internet lub telefonicznie<sup>2</sup> ) wygenerowanego w powyżej opisany sposób numeru. W odpowiedzi otrzymamy składający się z 50 cyfr klucz potwierdzający. Wprowadzenie go do komputera (automatyczne w przypadku aktywacji przez internet) kończy proces aktywacji.

j

<sup>&</sup>lt;sup>2</sup> Należy zadzwonić pod (czynny 5 dni w tygodniu, w godzinach od 8 do 21) numer Centrum obsługi klienta firmy Microsoft: (0801 30 88 01.

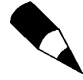

Aktywacja wymagana jest przed upływem 30 dni od daty zainstalowania systemu. System, który nie został aktywowany zostanie zablokowany i nie pozwoli na zalogowanie się użytkownika.

Tylko pierwsza aktywacja systemu zainstalowanego z danego nośnika może być przeprowadzona poprzez internet. Każda kolejna, ewentualna aktywacja systemu zainstalowanego z tej samej płyty musi zostać przeprowadzona telefonicznie. W rezultacie, osoba która zainstalowała nielegalną wersję programu musi zadzwonić do pracownika firmy Microsoft (a więc do przedstawiciela firmy, którą okrada) i poprosić o aktywowanie systemu.

## Jak działa program aktywacyjny?

Program służący do aktywacji odczytuje, wykorzystując technologię PID 3.0 — technologię unikalnych kluczy produktów — numery seryjne pewnych urządzeń zainstalowanych w komputerze.

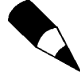

Microsoft nie zdradził, jakie elementy komputera są wykorzystywane do generowania klucza aktywacji. Przypuszcza się, że na liście tych urządzeń znajdują się: karty sieciowa i graficzna, napęd CD-ROM oraz DVD-ROM, procesor, dysk twardy, kontrolery SCSI oraz IDE, pamięć RAM.

Następnie program generuje semiunikalny klucz HWID. Po wygenerowaniu klucza program jest w stanie automatycznie rozpoznać zmiany i uaktualnienia urządzeń podłączonych do komputera.

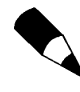

Microsoft nie zdradził, ile zmian w konfiguracji komputera może zostać przeprowadzonych, zanim system będzie musiał być ponownie aktywowany. Przypuszcza się, że liczba dopuszczalnych zmian wynosi od 3 do 6.

Program aktywacyjny nie skanuje dysków twardych użytkowników, ani nie sprawdza żadnych danych personalnych. W momencie, kiedy użytkownik zdecyduje się aktywować system, na podstawie klucza HWID i numeru seryjnego oprogramowania generowany jest klucz Instalacyjny (ang. Installation ID). Ten właśnie kod jest wyświetlany w kreatorze aktywacji podczas aktywacji telefonicznej. Kod składa się z 50 cyfr (łatwiej przez telefon podyktować same cyfry niż kod zawierający znaki alfanumeryczne). Po sprawdzeniu przez pracownika firmy Microsoft, czy w bazie aktywacji nie znajdują się informacje o innych aktywacjach tego egzemplarza płyty instalacyjnej, użytkownik otrzymuje klucz potwierdzający (ang. Confirmation ID). Klucz ten składa się z 42 cyfr, wyświetlanych jako 7 grup po 6 cyfr. Użytkownik musi wprowadzić klucz potwierdzający w kreatorze aktywacji, aby rozpocząć użytkowanie oprogramowania.

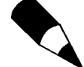

Microsoft nie zdradził, po jakim czasie licznik zmian w konfiguracji komputera zostaje wyzerowany. Przypuszcza się, że okres ten wynosi około 120 dni, czyli po 4 miesiącach od zmiany dowolnego komponentu komputera użytkownik może, bez potrzeby ponownej aktywacji, wymienić element komputera.

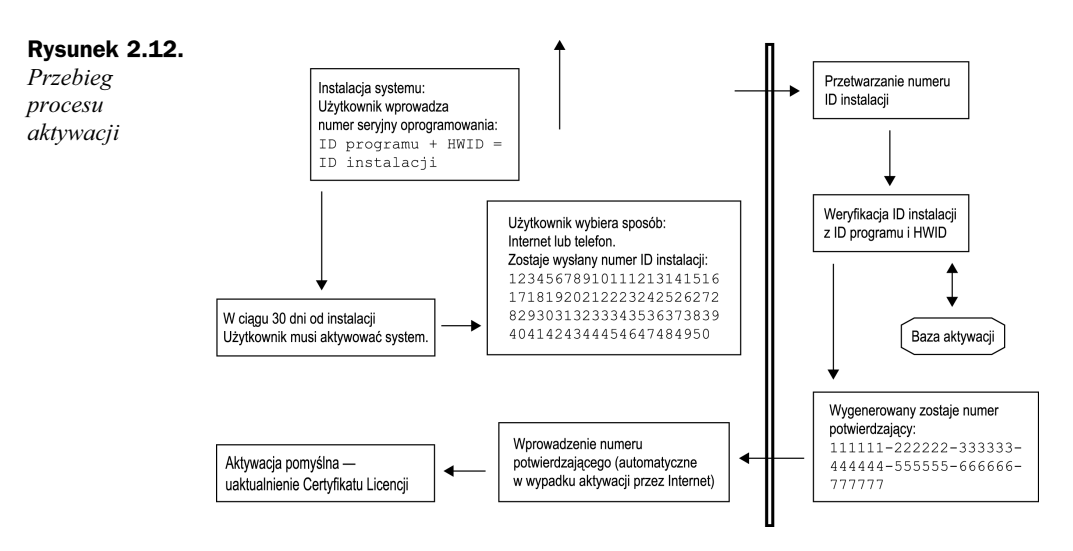

## Aktywacja systemu

Jeżeli system nie został jeszcze aktywowany, będzie przypominał o terminie, w którym należy przeprowadzić aktywację (poprzez wyświetlenie komunikatu w prawym rogu paska zadań). Aby rozpocząć proces aktywacji:

- 1. Kliknij na rozwijanym komunikacie przypominającym o obowiązku aktywacji — zostanie uruchomiony Kreator aktywacji.
- 2. Wybierz metodę aktywacji (poprzez internet lub telefonicznie).
- 3. Zdecyduj, czy jednocześnie z aktywacją chcesz zarejestrować się jako legalny użytkownik systemu (rejestracja jest dobrowolna).
- 4. W przypadku aktywacji poprzez internet:
	- Wybierz połączenie.
	- Skonfiguruj połączenie z internetem.
	- System wygeneruje klucz aktywacji, prześle go do Centrum aktywacji i odbierze klucz potwierdzający. Proces aktywacji zostaje zakończony.
- 5. W przypadku aktywacji telefonicznej:
	- Wybierz nazwę kraju, z którego dzwonisz.
	- Zadzwoń pod podany numer i podaj wyświetlony na ekranie kod aktywacyjny.
	- Wprowadź podany przez pracownika Microsoftu klucz potwierdzający. Proces aktywacji zostaje zakończony.